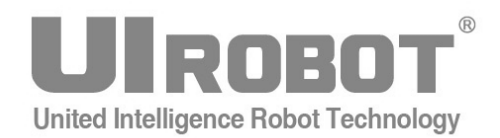

# 使用手册

# **USBC 9100**

工业级智能 USB-CAN 总线转换器

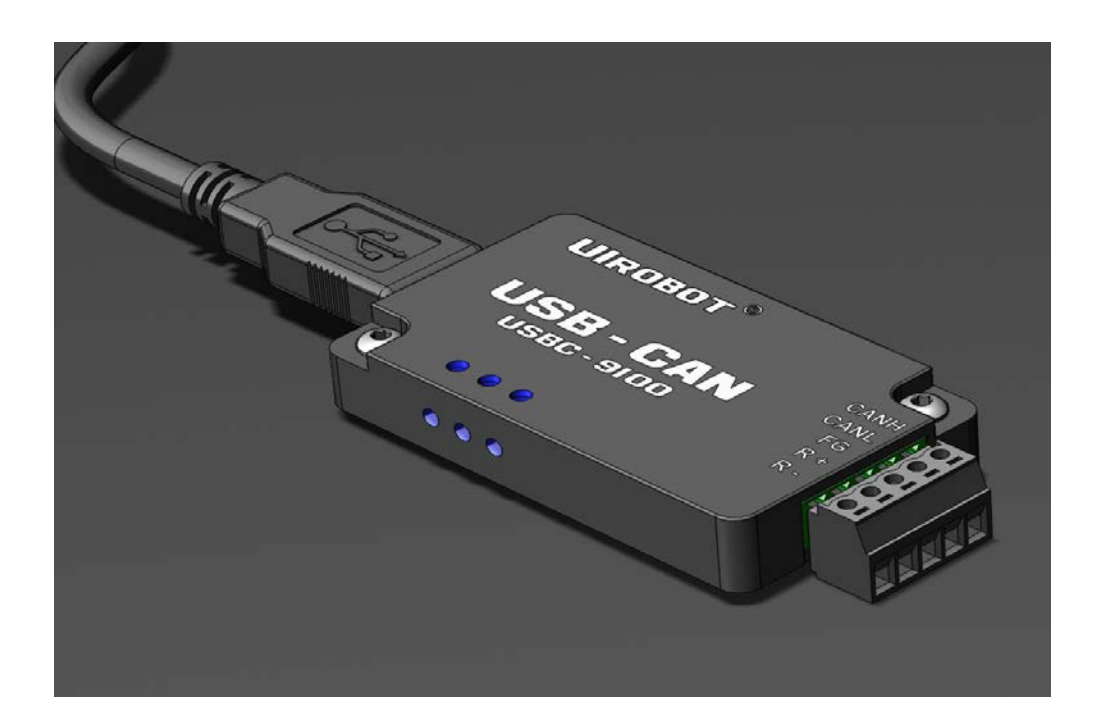

#### **[**知识产权保护声明**]**

使用UIROBOT产品前请注意以下三点:

- UIROBOT的产品均达到UIROBOT使用手册中所述的技术功能要求。
- UIROBOT愿与那些注重知识产权保护的客户合作。
- 任何试图破坏UIROBOT器件代码保护功能的行为均可视为违反了知识产权保护法案和条列。如果这种行为导致在未经UIROBOT授 权的情况下,获取软件或其他受知识产权保护的成果,UIROBOT有权依据该法案提起诉讼制止这种行为。

#### **[**免责声明**]**

本使用手册中所述的器件使用信息及其他内容仅为您提供便利,它们可能在未来版本中被更新。确保应用符合技术规范,是您自身应 负的责任。UIROBOT对这些信息不作任何形式的声明或担保,包括但不限于使用情况、质量、性能、适销性或特定用途的适用性的声 明或担保。UIROBOT对因这些信息及使用这些信息而引起的后果不承担任何责任。如果将UIROBOT器件用于生命维持和/或生命安全 应用,一切风险由买方自负。买方同意在由此引发任何一切伤害、索赔、诉讼或费用时,会维护和保障UIROBOT免于承担法律责任和 赔偿。未经UIROBOT同意,不得以任何方式转让任何许可证。

#### **[**商标和外观设计声明**]**

UIROBOT 的名称和徽标组合为 UIROBOT Ltd.在中国和其他国家或地区的注册商标。 UIROBOT的UIM24XXX系列步进电机(控制)控制器和UIM25XX系列转换控制器外观设计均以申请专利保护。

#### **[ USBC9100** 产品订购说明 **]**

在订购 USBC9100 产品时请按以名下格式提供产品号,以便我们准确及时地为您提供产品:

#### **USBC9100** 产品牌号

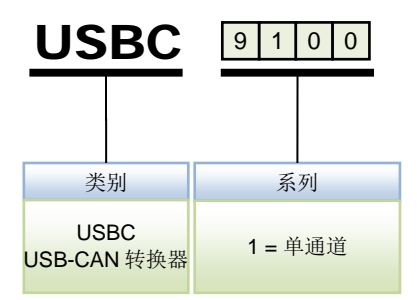

# **USBC9100 USB CAN** 工业级智能 **CAN** 转换器

#### 性能指标

- − 尺寸: 72mm \* 36mm \* 11mm
- 系统性能: 32 位处理器 48MIPS
- − 帧流量: 业界最优性能,达到 CAN 的理论极限,实测每秒钟流量超过 6500 帧
- − 传输方式: CAN 接口透明转换,兼容 CAN2.0A、CAN2.0B、CANOPEN 协议,USB 接 口兼容 USB1.1 和 USB2.0 协议
- − 通道数目: 1 路,可叠加使用,最多 100 台, 形成 100 通道
- − 传输介质: 屏蔽或非屏蔽双绞线
- − 传输速率: CAN 控制器波特率在 125Kbps~1Mbps 之间可选
- 通讯接口: 标准 CAN-bus 接口, 起始端电阻自由配置
- 总线长度及节点数: 单路总线上最多可接 110 个节点,最长通讯距离 10 公里
- − 供电形式: 使用 USB 总线电源,无需外部电源
- − 占用资源: 即插即用,资源自动分配
- − 工作温度: -40℃~+85℃
- − 存储温度: -50℃~+105℃

# <span id="page-2-0"></span>简介

USBC9100 是兼容 USB1.1 和 USB2.0 总线,带有 1 路 CAN 接口的工业级智能型 CAN 数据接口卡采用 USBC9100 智能 CAN 转换器, PC 可以通过 USB 总线连接至 CAN 网络, 构成实验室、工业控制、智能小区等 CAN 网络领域中数据处理、数据采集。

USBC9100 智能 CAN 转换器是 CAN 产品开发、CAN 数据分析的强大工具;同时,具有 体积小、即插即用等特点,也是便携式系统用户的最佳选择。

USBC9100 智能 CAN 转换器上自带光电隔离模块, 隔离电压达 2500V, 使 USBC9100 智 能 CAN 转换器避免由于地环流的损坏,增强系统在恶劣环境中使用的可靠性。

USBC9100 智能 CAN 转换器配有可在 Win9X/Me、Win2000/XP、Server 2003、Vista、 Win 7 下工作的驱动程序,并提供 VB, VC、C++下的应用例程。

# 目录

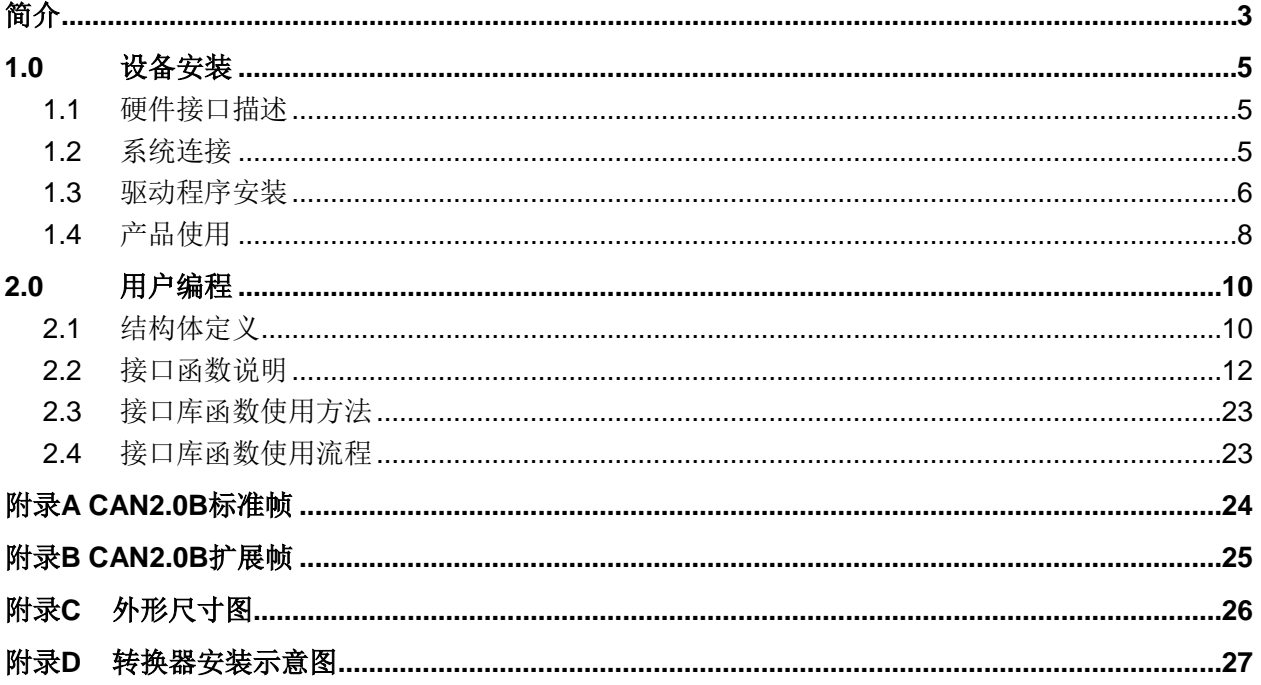

# **1.0** 设备安装

# <span id="page-4-1"></span><span id="page-4-0"></span>**1.1** 硬件接口描述

USBC9100 智能 CAN 转换器带有 1 路 CAN 通道,最多可同时叠加 100 台,可以用于连 接一个 CAN-bus 网络或者 CAN-bus 接口的设备。USBC9100 智能 CAN 转换器接口布局 如下:

#### 图 **0-1 USBC9100** 转换器接线端子

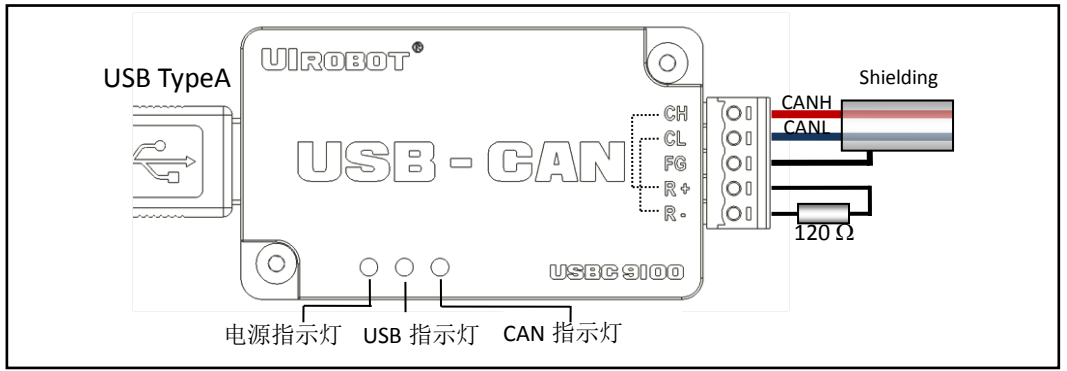

CAN-bus 通道由 1 个 5Pin 接线端子引出。接线端子的引脚详细定义如表 0-1 所示。

#### 表 **0-1 USBC9100** 端口功能

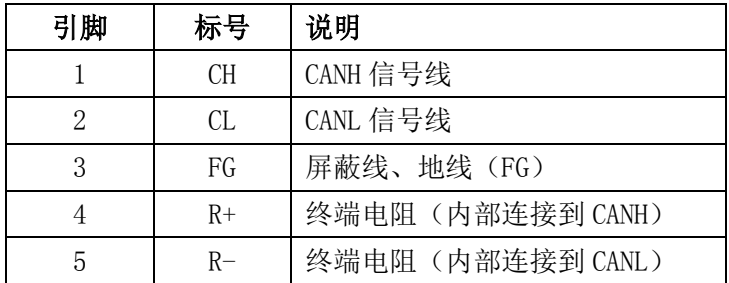

### <span id="page-4-2"></span>**1.2** 系统连接

USBC9100 智能 CAN 转换器和 CAN-bus 总线连接的时候, 仅需要将 CANL 连 CANL, CANH 连 CANH 信号。CAN-bus 网络采用直线拓扑结构,总线的 2 个终端需要安装 120 Ω的终端电阻;如果节点数目大于 2,中间节点不需要安装 120Ω的终端电阻。对于分支 连接,其长度不应超过 3 米。CAN-bus 总线的连接见图 0-2 所示。

### 图 **0-2 CAN-bus** 网络的拓扑结构

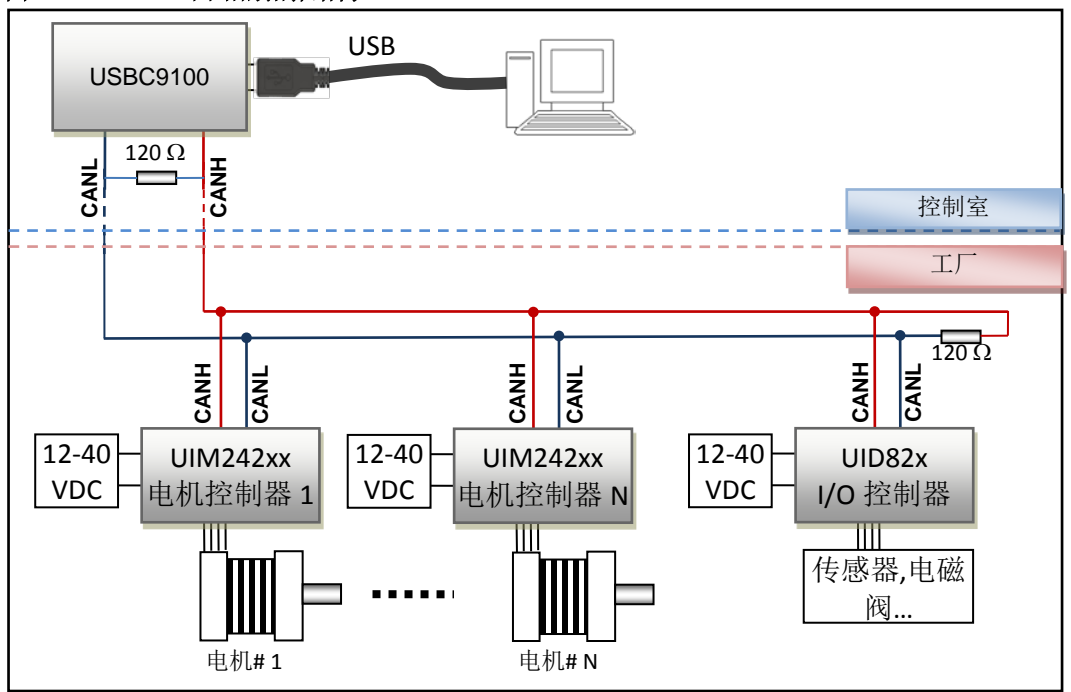

### **1.2.1** 终端电阻

为了增强 CAN 通讯的可靠性, CAN 总线网络的两个端点通常要加入终端匹配电阻, 如图 0-2 所示。终端匹配电阻的值由传输电缆的特性阻抗所决定。例如双绞线的特性阻抗为 120Ω, 则总线上的两个端点也应为 120Ω终端电阻。当 USBC9100 位于 CAN-bus 网络 的一个端点上时,需要在外部端子上安装 120Ω终端电阻,即在"R-"引脚和"R+"引脚接入 终端电阻。

提示: 当安装插件封装形式的终端电阻时,终端电阻两端的金属引脚不可短路在一起,否 则会损坏设备。

# <span id="page-5-0"></span>**1.3** 驱动程序安装

USBC 9100 智能 CAN 转换器使用 USB 直接供电并提供智能驱动安装包,安装步骤如下:

- 1) 将 USBC 9100 通过 USB 延长线连接至上位机;
- 2) 打开设备管理器,弹出如下窗口:

# 工业级智能 **USB-CAN** 总线转换器

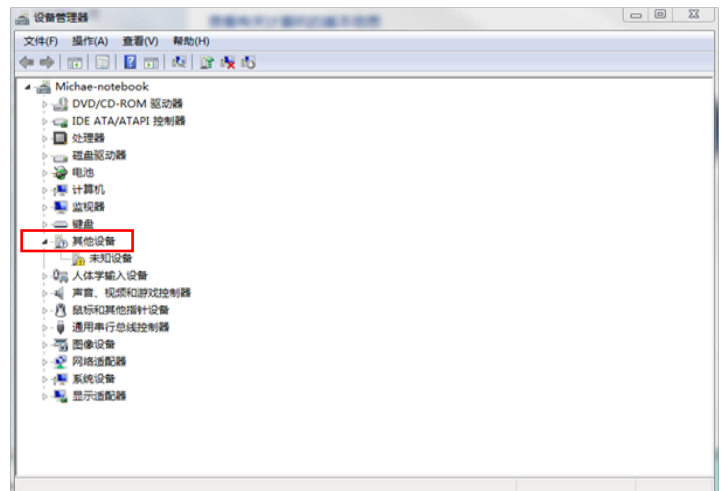

3) 在"未知设备"处点击右键,选择"更新驱动程序软件",弹出如下界面:

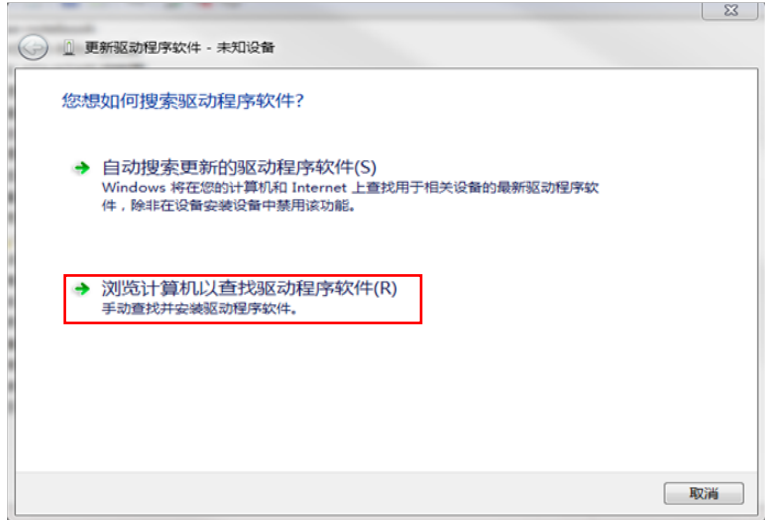

4) 选择上图所示的选项,在下图所示的浏览选项内找到驱动程序对应的文件夹,选择 "USBC Driver Install"文件夹,点击"确定",选择"下一步":

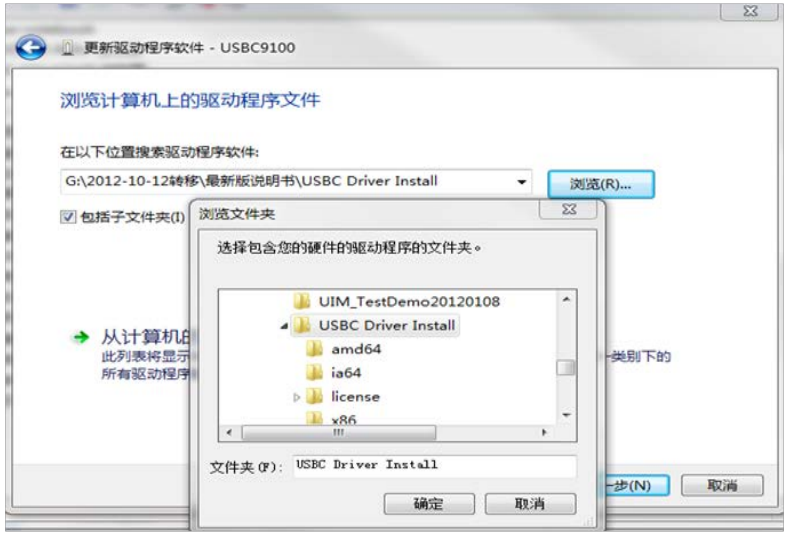

5) 程序安装成功后会弹出如下界面,至此,驱动程序安装完毕:

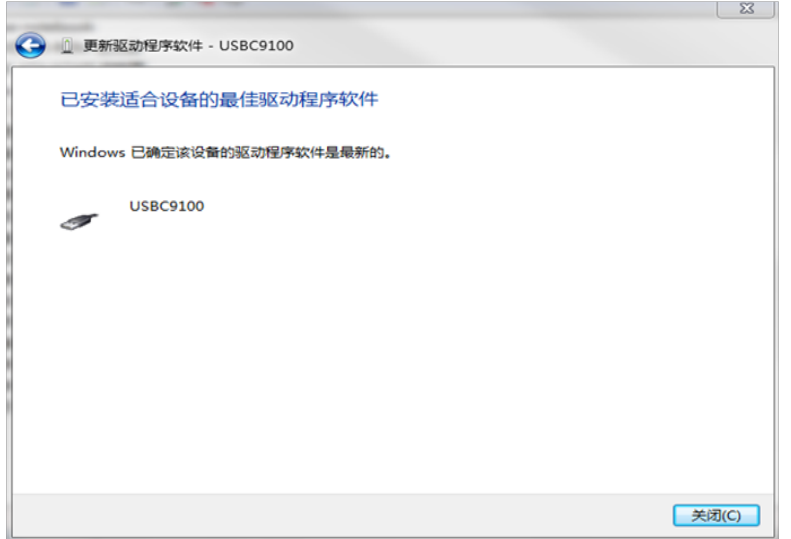

# <span id="page-7-0"></span>**1.4** 产品使用

### **2.1.1** 测试软件概述

该测试软件使用极为方便,点击连接按钮后就可以发送和接受数据了,发送和接受的数据 和状态在下面的信息提示框中有很清楚的显示。

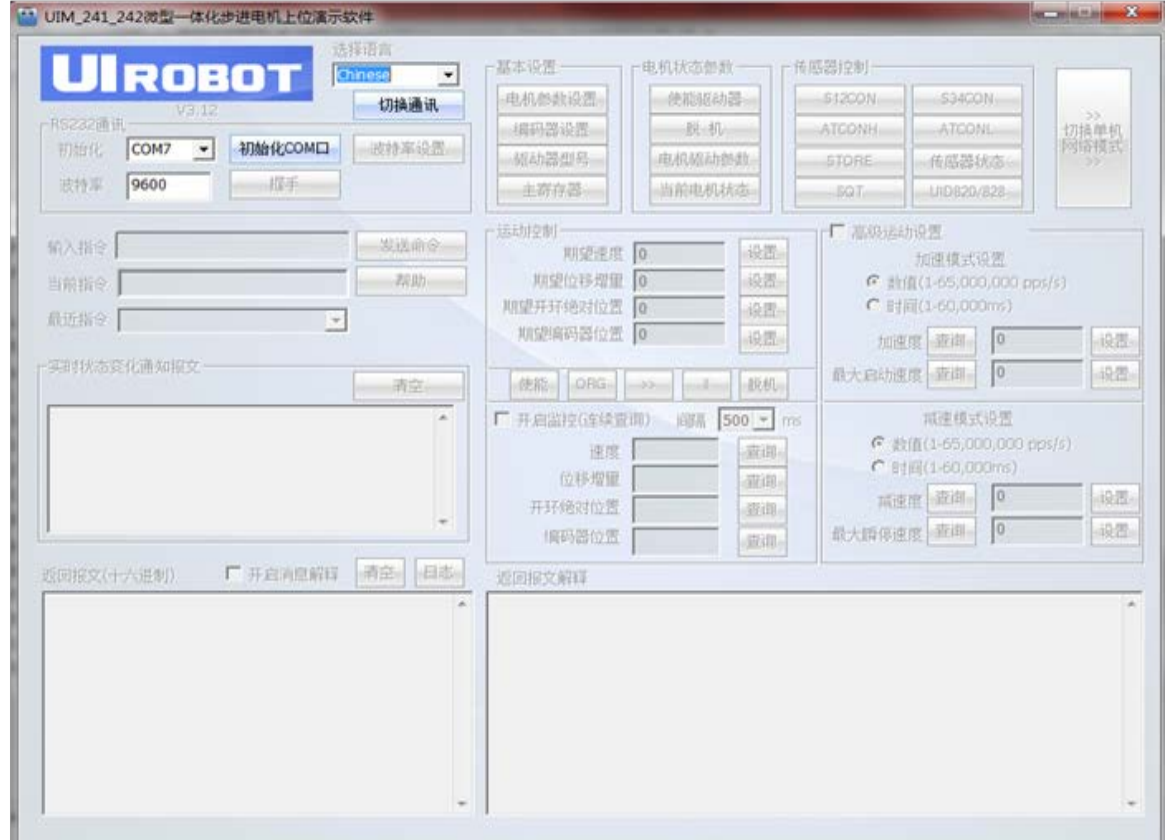

#### **2.1.2** 测试软件详细介绍

1) 搭建好 USBC 9100 及 UIM242 系列驱动控制器硬件平台,设备供电,不同设备之间需 要共地;

- 2) 初次使用时点击"切换通讯"按钮,选择"CAN",点击"确定";
- 3) 依次选择 CAN 卡型号"UI\_USBC9100"、CAN 通道"CAN0"、比特率"800"、主机地址  $"1"$ ;
- 4) 点击"初始化 CAN"----- "切换单机网络模式"---- "全局注册", 右下方的列表内即会 出现当前的节点地址及型号,选中站点 ID 后即可对该节点进行控制;
- 5) 需要特殊说明的是, USBC9100 的 CAN 接口为完全透明转换, 发送的数据帧的格式依 照下位机通讯协议而定,此测试软件仅针对 UIRobot UIM242 系列下位机测试使用。

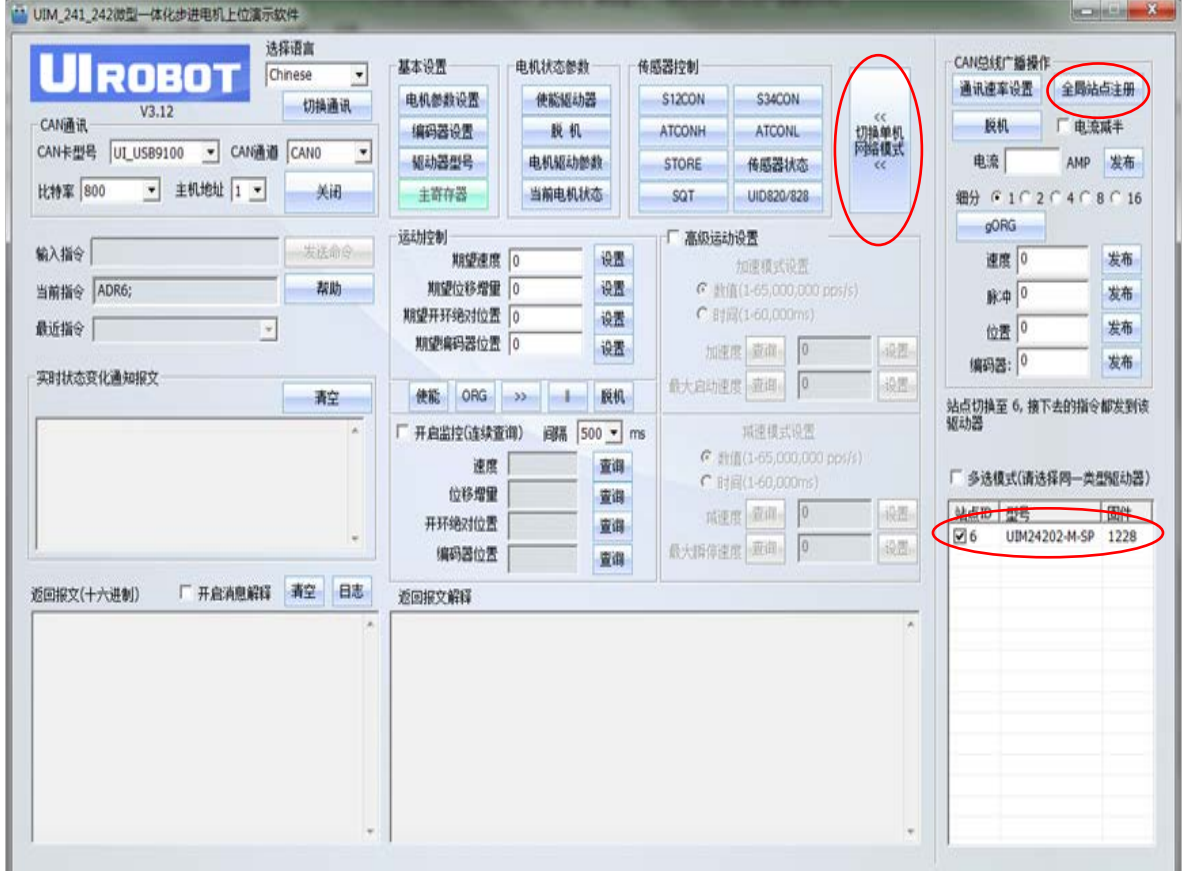

# **2.0** 用户编程

<span id="page-9-0"></span>用户如果只是利用 USBC9100 智能 CAN 转换器进行 CAN 总线通信测试,可以直接利用 随机提供的测试软件,进行收发数据的测试。如果用户打算编写自己产品的软件程序。请 认真阅读以下说明。UIRobot 提供基于 VC、C++的完整例程。

# <span id="page-9-1"></span>**2.1** 结构体定义

### **2.1.1 CAN\_MSG\_OBJ**

功能: 在 VCI\_Transmit 和 VCI\_Receive 函数中被用来传递 CAN 信息帧。

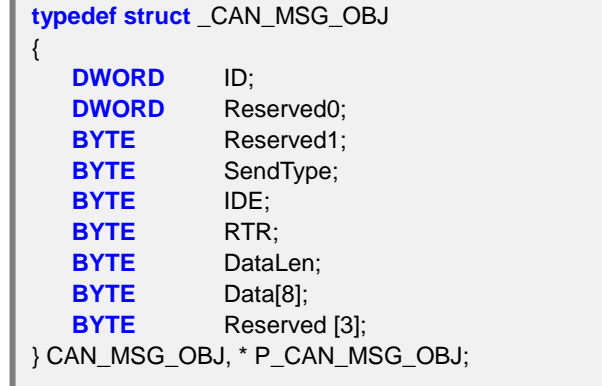

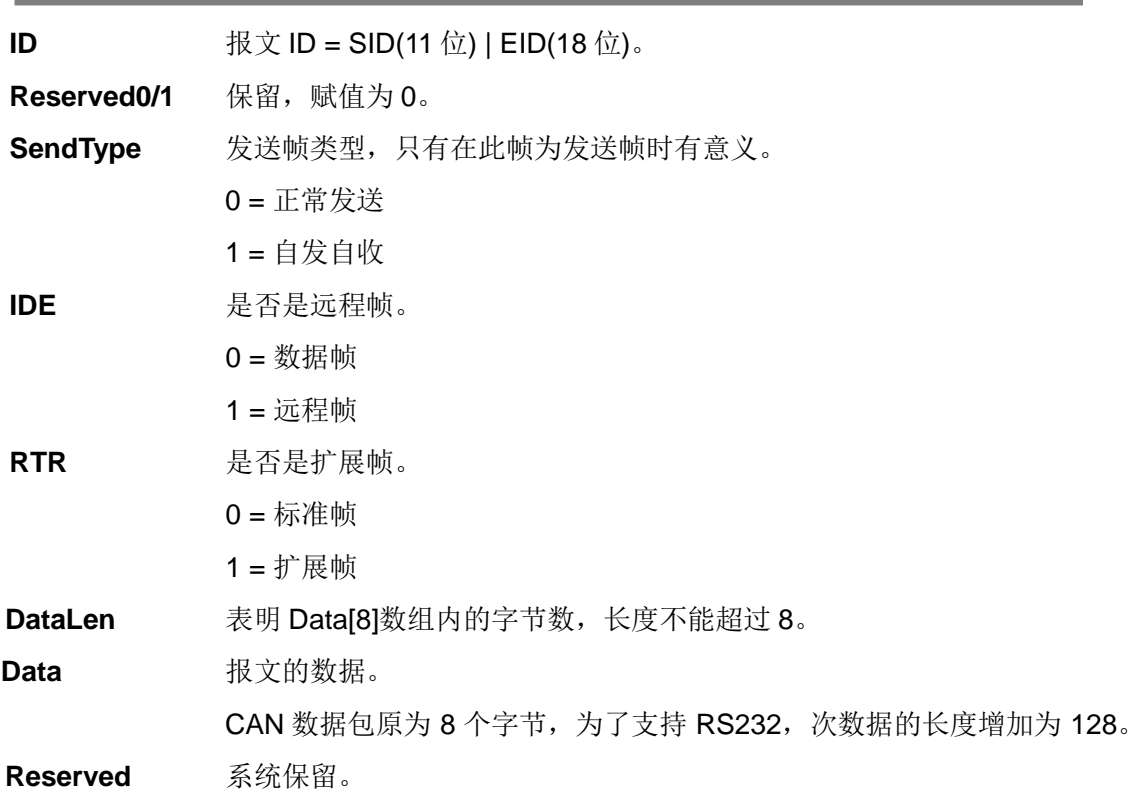

# 工业级智能 **USB-CAN** 总线转换器

#### **2.1.2 CAN\_CONFIG\_OBJ**

功能: 定义了初始化 CAN 的配置。

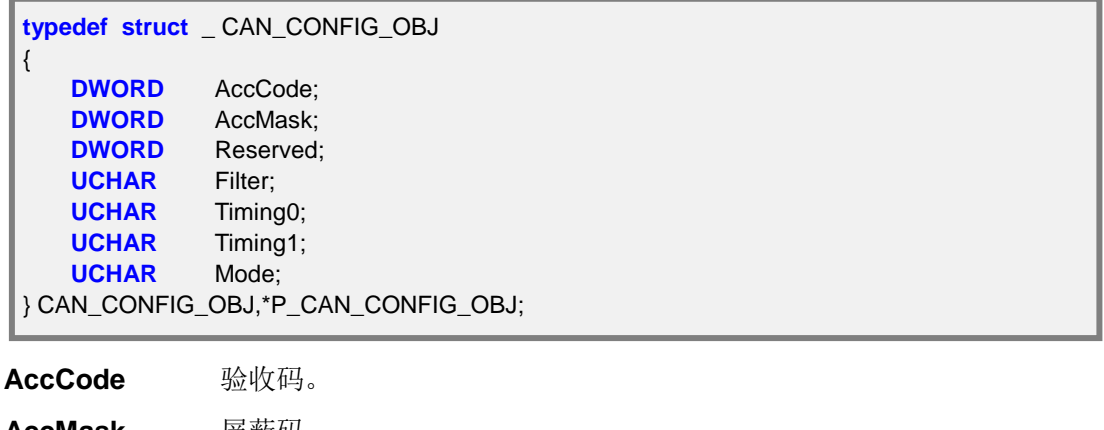

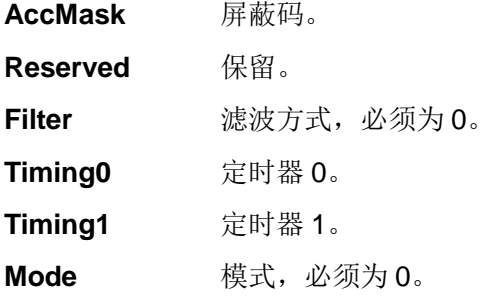

备注: Timing0 和 Timing1 用来设置 CAN 波特率, 几种常见的波特率设置如下:

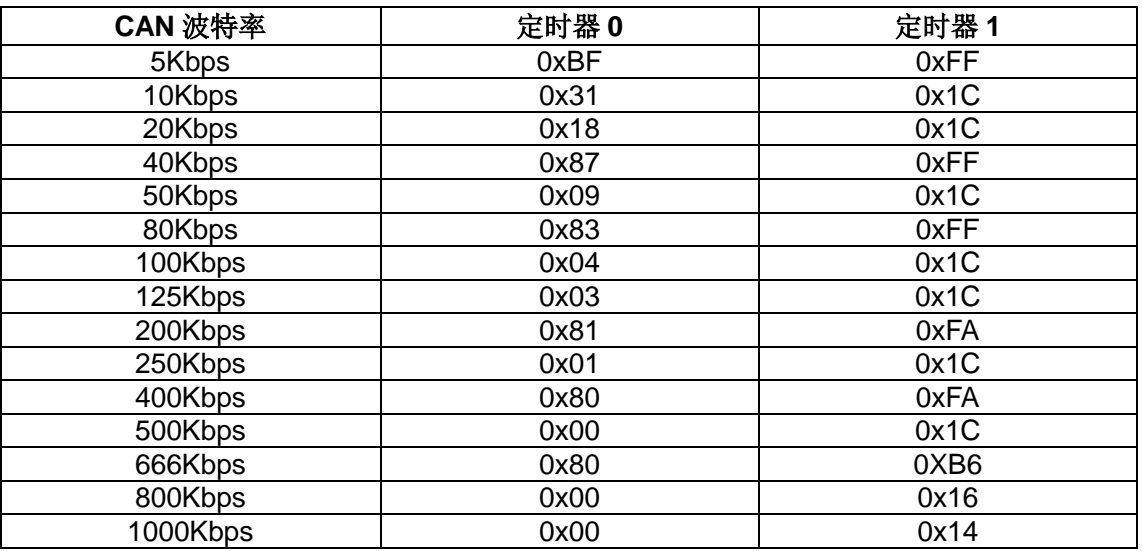

# <span id="page-11-0"></span>**2.2** 接口函数说明

### **2.2.1.** 查找所有在线的 **USBC** 设备

USBCAN\_API DWORD USBC\_ListDevices(PDWORD pDevIndexList);

**pDevIndexList** 存放设备索引号列表的指针。

返回值 找到的设备数量。

### 示例

```
USBC_DevIndex_Count = USBC_ListDevices ((PDWORD)&USBC_DevIndex_List[0]);
if ( USBC_DevIndex_Count == 0)
{
    printf ("USBC: No USBC9100 device is found!\n");
    return;
}
else
{
    printf("USBC: Number of USBC9100 found >>> [ %d ] \n", USBC_DevIndex_Count);
    printf("\nUSBC: USBC Device Index List:\n");
    printf("========================================================\n\n");
        for (i=0;i<USBC_DevIndex_Count;i++)
        {
                printf(" No.%d >>> Device Index = % d \n", i+1, USBC_DevIndex_List[i]);
        }
    print(" \cap == == == == == == == == == == == == == == == == == == \l\wedge\lceil \cdot \rceil;
    printf("USBC: Please make sure all device indexes are unique! \n");
    printf("USBC: If any two device indexes are overlapped, please use 
         USBC_SetDeviceIndex() to assign a new index number to one of the above 
         devices.\n");
}
```
## **2.2.2.** 为 **USBC** 分配设备索引号

USBCAN\_API DWORD USBC\_SetDevicesIndex(DWORD dwDevIndex);

**dwDevIndex** 期望的设备索引号。

返回值 为 1 表示操作成功,为-1 表示操作失败。

### 示例

```
printf("Press any key to start Device Index Assignment (Only one USBC should be plugged 
      in) ...");
_getch();
printf("\nPlease type the Device Index Number to be assigned >>>");
s = \text{getch}();
printf("\n\n");
DevIndex = (BYTE) atoi(8s);
USBC_DevIndex_Count = USBC_SetDevicesIndex(DevIndex);
If ( USBC_DevIndex_Count == 0)
{
    printf("USBC: FAILED, No USBC9100 was found! \n");
    return;
}
else if ( USBC_DevIndex_Count == 1)
{
    printf("USBC: SUCCESS, USBC9100 Device Index is set to %d! \n", DevIndex);
}
else
{
    printf("USBC: FAILED, %d USBC9100s found, please keep only one USBC9100 
            plugged in. \n", USBC_DevIndex_Count);
}
return;
```
## **2.2.3.** 打开 **USBC** 设备

USBCAN\_API DWORD USBC\_OpenDevice(DWORD DevIndex, DWORD dwReserved);

**DevIndex** 设备索引号。

返回值 为1表示操作成功,-1表示操作失败。

示例

printf("\nPlease select a device index to start >>>");  $s = \text{getch}()$ ; printf("\n\n"); DevIndex = (BYTE) atoi(&s); **if**( USBC\_OpenDevice(DevIndex,0) == -1) { printf("USBC: OPEN DEVICE %d FAILED!\n",DevIndex); goto ending; } **else** { printf("USBC: OPEN DEVICE %d SUCCESS!\n",DevIndex); }

### **2.2.4.** 关闭 **USBC** 设备

USBCAN\_API DWORD USBC\_CloseDevice(DWORD dwDevIndex);

**dwDevIndex** 设备索引号。

返回值 为 1 表示操作成功,-1 表示操作失败。

示例

**BYTE** DevIndex = 1;

USBC\_CloseDevice(DevIndex);

### **2.2.5.** 初始化 **USBC** 设备的 **CAN** 模块

USBCAN\_API DWORD USBC\_InitCan (DWORD dwDevIndex, DWORD dwDevPort, P\_CAN\_CONFIG\_OBJ pInitConfig);

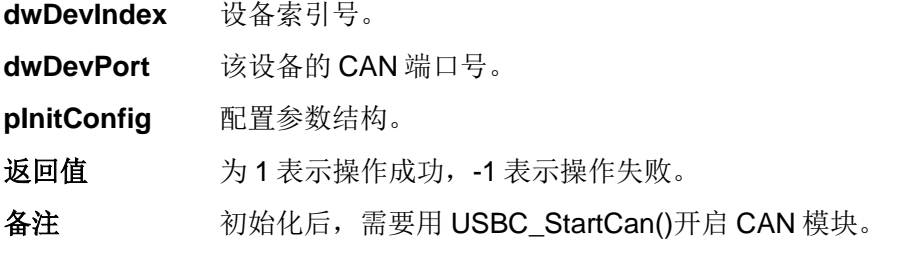

示例

InitConfig.AccCode = 0x08004001;

InitConfig.AccMask = 0x1FFFFFFF;

 $InitConfig. Filter = 0;$ 

 $InitConfig.Mode = 0;$ 

InitConfig.Timing0 = 1;

 $InitConfig.Timing1 = 0;$ 

**if**( USBC\_InitCan(DevIndex, 0, &InitConfig) == 1)

printf("\nUSBC: Initial No [ %d ] USBC Device CAN Module SUCCESS!\n", DevIndex);

} **else**

{

{

}

printf("\nUSBC: Initial No [ %d ] USBC Device CAN Module FAILED!\n", DevIndex);

# **2.2.6.** 关闭 **USBC** 设备的 **CAN** 模块

USBCAN\_API DWORD USBC\_ResetCan(DWORD dwDevIndex, DWORD dwDevPort);

**dwDevIndex** 设备索引号。

**dwDevPort** 该设备的 CAN 端口号。

返回值 为1表示操作成功, -1 表示操作失败。

示例

```
if( USBC_ResetCan(DevIndex, 0) == 1)
{
    printf("\nUSBC: Reset No [ %d ] USBC Device CAN Module SUCCESS!\n", DevIndex);
}
else
{
    printf("\nUSBC: Reset No [ %d ] USBC Device CAN Module FAILED!\n", DevIndex);
}
```
## **2.2.7.** 开启 **USBC** 设备的 **CAN** 模块

USBCAN\_API DWORD USBC\_StartCan(DWORD dwDevIndex, DWORD dwDevPort);

**dwDevIndex** 设备索引号。

**dwDevPort** 该设备的 CAN 端口号。

返回值 为 1 表示操作成功, -1 表示操作失败。

示例

**if**( USBC\_StartCan(DevIndex,0) == 1) {

printf("\nUSBC: Start No [%d ] USBC Device CAN Module SUCCESS!\n", DevIndex);

} **else** {

}

printf("\nUSBC: Start No [ %d ] USBC Device CAN Module FAILED!\n", DevIndex);

### **2.2.8.** 发送 **CAN** 报文

USBCAN\_API DWORD USBC\_Transmit(DWORD dwDevIndex, DWORD dwDevPort, P\_CAN\_MSG\_OBJ pSend, ULONG ulSize);

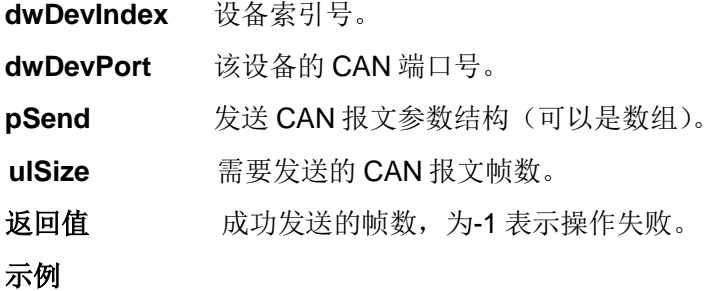

SndNum =53;

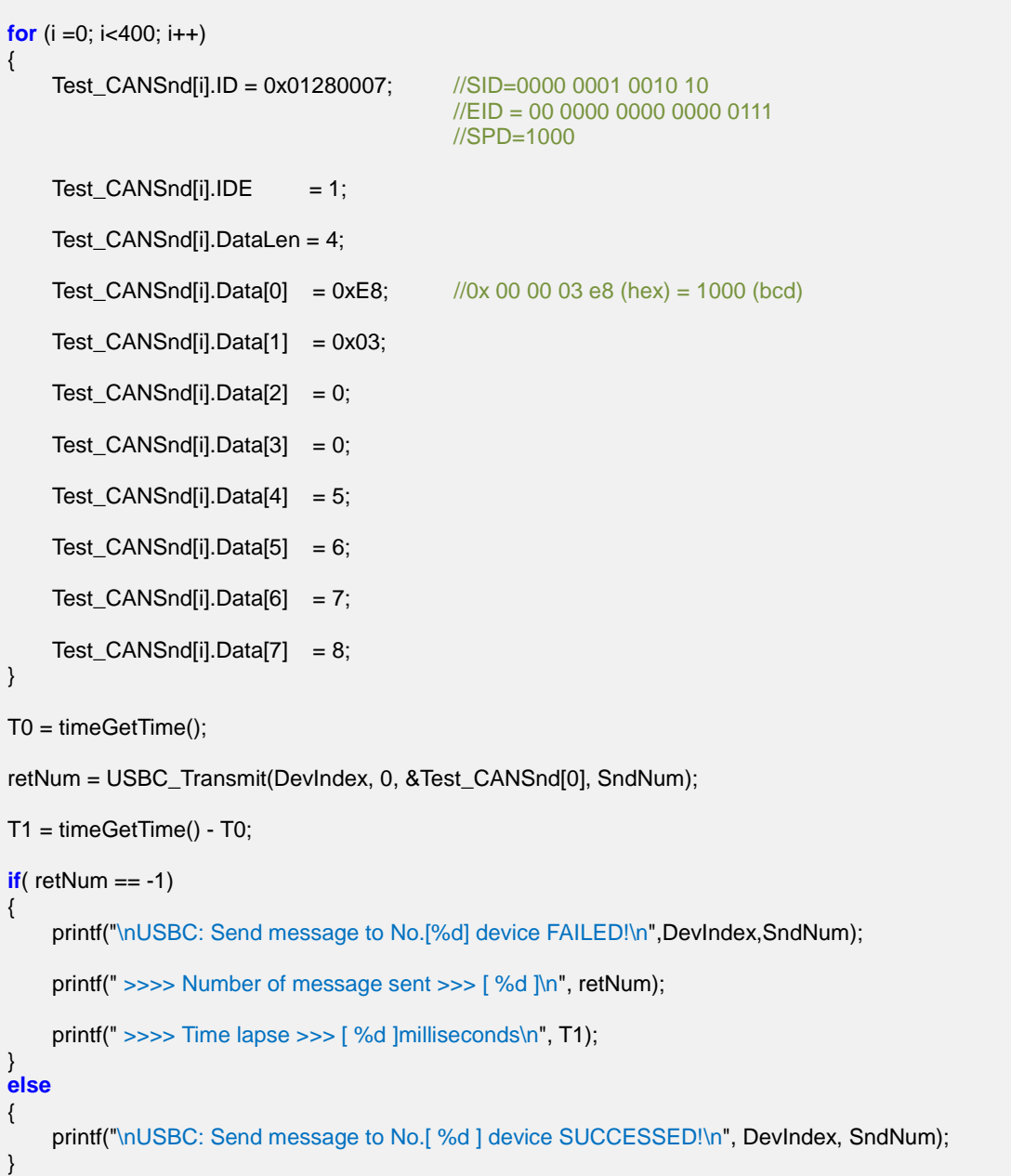

### **2.2.9.** 接收 **USBC** 内缓存的 **CAN** 报文

USBCAN\_API DWORD USBC\_Recieve (DWORD dwDevIndex, DWORD dwDevPort, P\_CAN\_MSG\_OBJ pReceive, ULONG ulSize, UINT uiWaitTime);

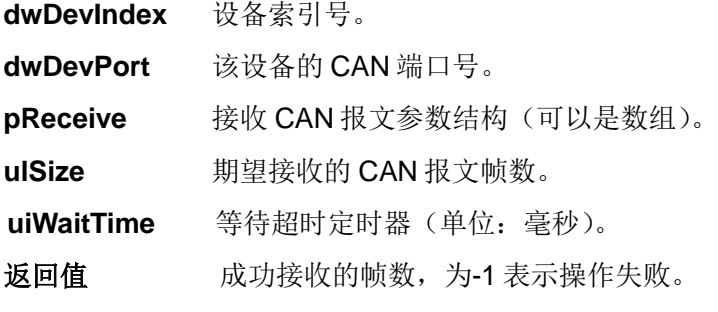

```
示例
```
rcvNum = retNum; T0 = timeGetTime(); retNum = USBC\_Recieve(DevIndex, 0, &Test\_CANRcv[0], rcvNum, 2000);  $T2 = timeGetTime() - T0;$  $if(**r**)$  retNum  $== -1)$ { printf("\nUSBC: Receive message from No.[%d] device FAILED!\n", DevIndex); } **else** { printf("\nUSBC: Receive message from No.[%d] device SUCCESSED!\n", DevIndex); printf("\n=========================================================\n"); printf("MSG No ID Data From ID To ID DataLen\n\n"); **for**  $(i = 0; i <$  retNum;  $i++$ ) { from\_id=((Test\_CANRcv[i].ID>>8)&0x3E0)+(Test\_CANRcv[i].ID>>19)&0x01F; to\_id=((Test\_CANRcv[i].ID>>3)&0x3E0)+ Test\_CANRcv[i].ID>>24)&0x01F; printf("%d 0x%lx %x %x %x %x %x %x %x %x %d %d %d\n", i+1, Test\_CANRcv[i].ID, Test\_CANRcv[i].Data[0], Test\_CANRcv[i].Data[1], Test\_CANRcv[i].Data[2], Test\_CANRcv[i].Data[3], Test\_CANRcv[i].Data[4], Test\_CANRcv[i].Data[5], Test\_CANRcv[i].Data[6], Test\_CANRcv[i].Data[7], from\_id, to\_id, Test\_CANRcv[i].DataLen ); } printf("\n=========================================================\n"); printf("\n >>>> Number of message received >>> [ %d ]\n", retNum); j

### **2.2.10.** 查询 **USBC** 内等待 **HOST** 接受的报文数量

USBCAN\_API DWORD USBC\_GetReceiveNum(DWORD dwDevIndex, DWORD dwDevPort);

**dwDevIndex** 设备索引号。

**dwDevPort** 该设备的 CAN 端口号。

返回值 等待接收的帧数,为-1 表示操作失败。

示例

retNum = USBC\_GetRecieveNum(DevIndex, 0);

 $if(**refNum** == -1)$ { printf("\nUSBC: Get number of message waiting to receive of No.[ %d ] device FAILED!]\n", DevIndex); } **else** { printf("\nUSBC: Get number of message waiting to receive of No.[ %d ] device SUCCESSED!]\n", DevIndex); printf(" >>>> The number of message waiting to receive is [ %d ]\n",retNum); }

### **2.2.11.** 清空 **USBC** 设备的 **CAN** 模块的接收缓冲区

USBCAN\_API DWORD USBC\_ClearBuffer(DWORD dwDevIndex, DWORD dwDevPort);

**dwDevIndex** 设备索引号。

**dwDevPort** 该设备的 CAN 端口号。

返回值 为 1 表示操作成功, 为-1 表示操作失败。

示例

**if**( USBC\_ClearBuffer(DevIndex, 0) == -1) { printf("\nUSBC: Clear buffer of No.[ %d ] device FAILED!\n", DevIndex); } **else** { printf("\nUSBC: Clear buffer of No.[ %d ] device SUCCESSED!\n ", DevIndex); }

# <span id="page-22-0"></span>**2.3** 接口库函数使用方法

首先,把库函数文件都放在工作目录下。

- − VC 调用动态库的方法
	- 1) 在扩展名为.CPP 的文件中包含 USBC9100.h 头文件;

### 如: #include"USBC9100.h"

2) 在工程的连接器设置中连接到 Winmm.lib 文件。

# <span id="page-22-1"></span>**2.4** 接口库函数使用流程

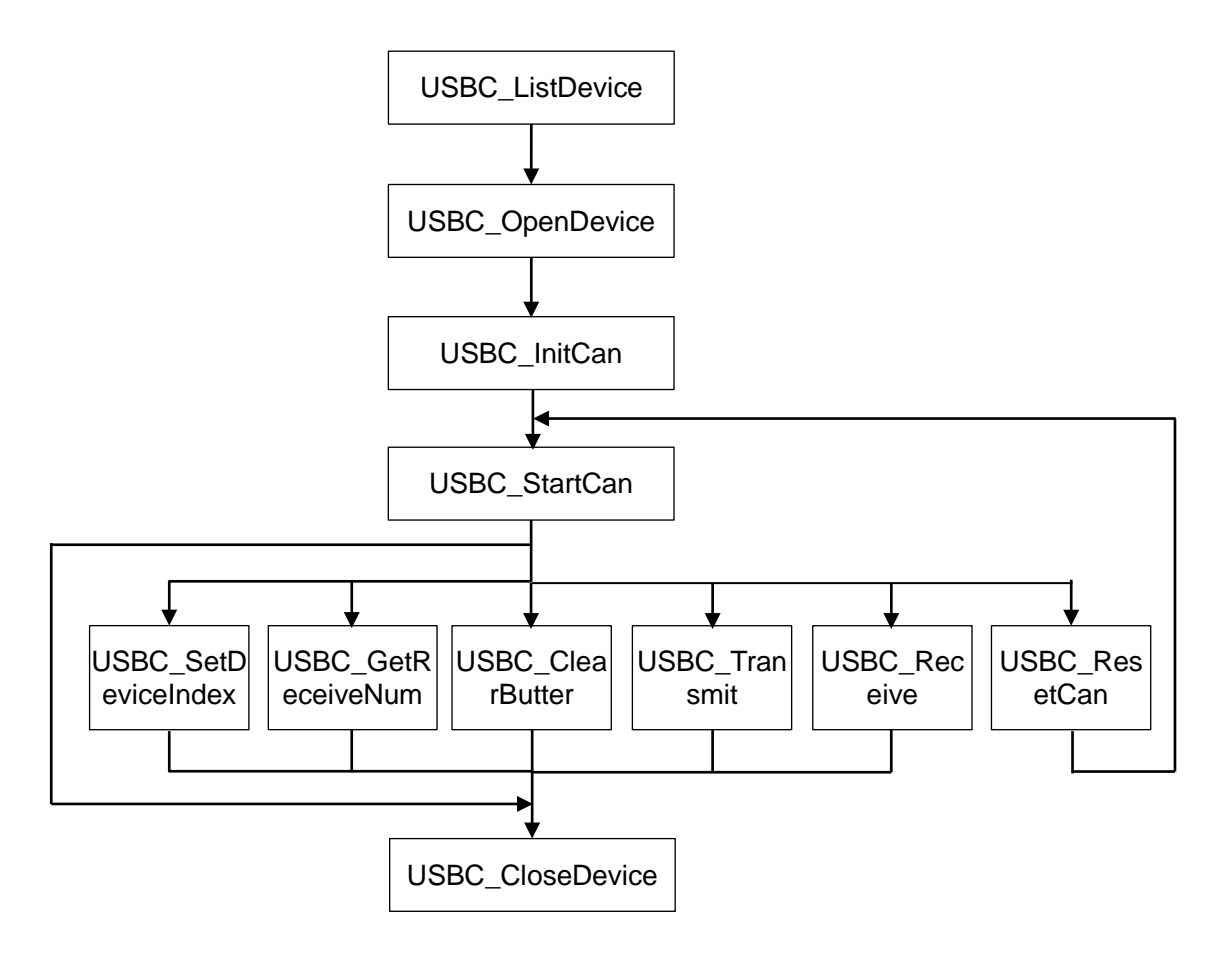

# <span id="page-23-0"></span>附录**A CAN2.0B**标准帧

CAN 标准帧信息为 11 个字节,包括两部分:信息和数据部分。前 3 个字节为信息部分。

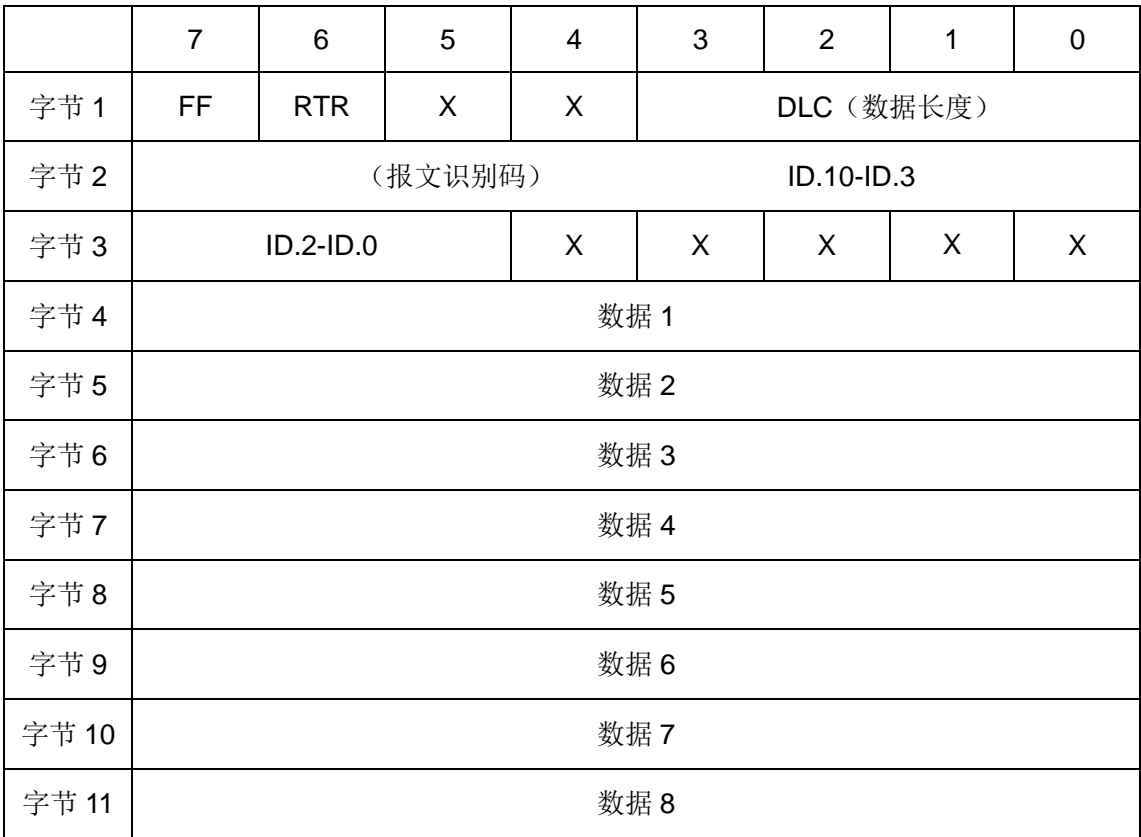

字节 1 为帧信息。第 7 位(FF)表示帧格式,在标准帧中, FF=0;第 6 位(RTR)表示 帧的类型,RTR=0 表示为数据帧,RTR=1 表示为远程帧;DLC 表示在数据帧时实际的数 据长度。字节 2、3 为报文识别码, 11 位有效。字节 4~11 为数据帧的实际数据, 远程帧 时无效。

# <span id="page-24-0"></span>附录**B CAN2.0B**扩展帧

CAN 扩展帧信息为 13 个字节,包括两部分:信息和数据部分。前 5 个字节为信息部分。

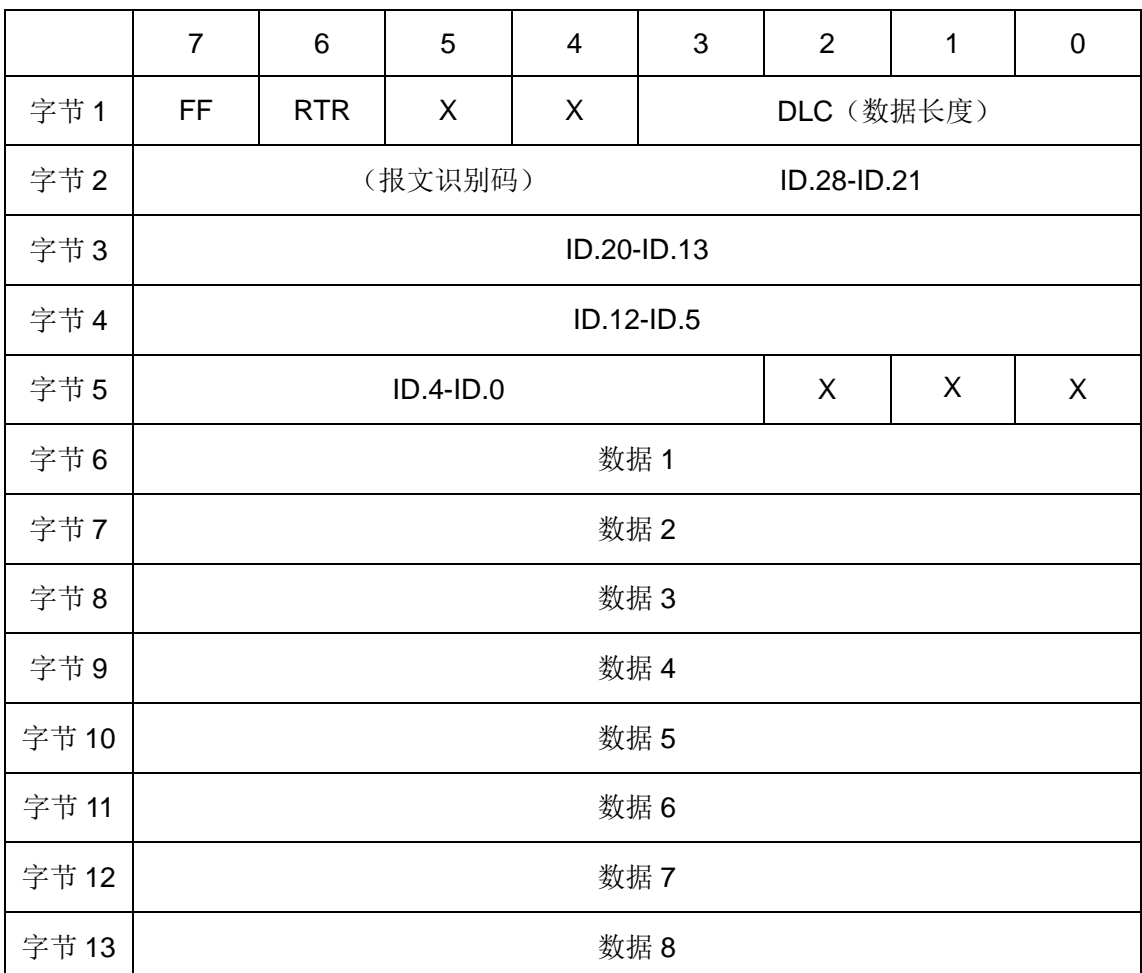

字节 1 为帧信息。第 7 位(FF)表示帧格式,在扩展帧中, FF=1;第 6位(RTR)表示 帧的类型,RTR=0 表示为数据帧,RTR=1 表示为远程帧;DLC 表示在数据帧时实际的数 据长度。字节 2~5 为报文识别码, 其高 29 位有效。字节 6~13 为数据帧的实际数据, 远 程帧时无效。

<span id="page-25-0"></span>附录**C** 外形尺寸图

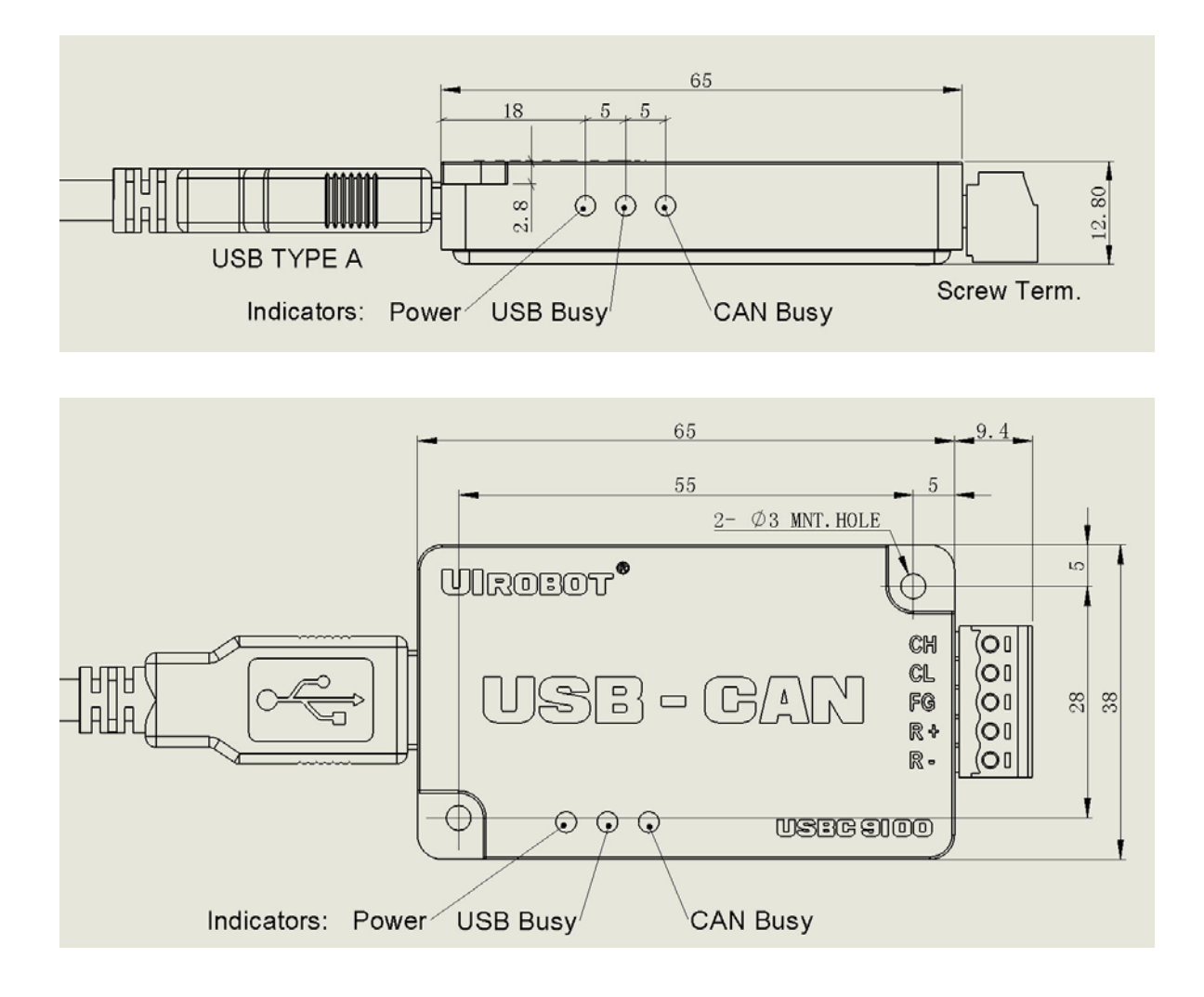

<span id="page-26-0"></span>附录**D** 转换器安装示意图

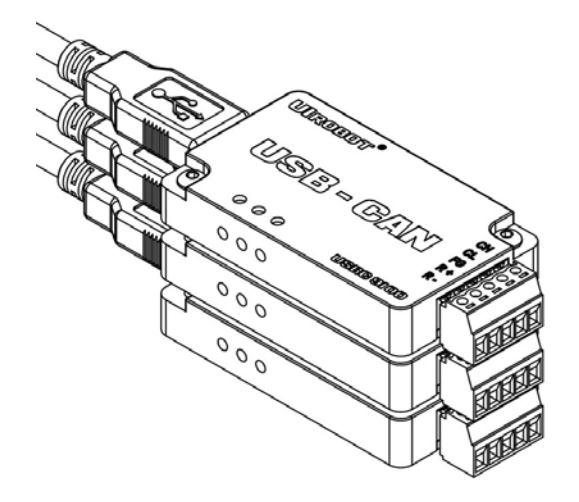